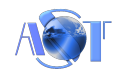

## RDC-108 İNTERNET ÜZERİNDEN CİHAZ KONTROL SİSTEMİ

**İnternet üzerinden çeşitli giriş çıkış fonksiyonlarının gerçekleştirilebilmesi amacıyla tasarlanmıştır. İnternet üzerinden lamba, kombi, evinizdeki elektrikli cihazların kontrolü, çeşitli sensörlerin izlenmesi, durum bilgilerinin takip edilmesi işlevlerini yerine getirir.**

**Sistem lokal ağda modeme yönlendirilerek, internete ihtiyaç duymadan çalışabilir.**

**Akıllı mobil cihazınız ile internet ve ya wi-fi modem üzerinden kablosuz olarak 8,16,24 adet röleli alıcı üniteye bağlı cihazların kontrolünü yapabilirsiniz.Genişletilebilir röle modülleri, merkez ünite ile kablosuz olarak haberleşme sağlar. Bu şekilde merkezi üniteye uzak mesafedeki cihazların, kontrol edilmesi kolay hale gelir.**

**Ayrıca Windows ve Linux işletim sistemlerinde çalışan yazılımı ile bilgisayar üzerinden kontrol sağlanabilir.**

#### *Alıcı Modül Teknik Özellikleri:*

- **Ethernet üzerinden kontrol**
- **WIFI üzerinden kontrol**
- **İnternet üzerinden kontrol**
- **Basit Android uygulaması**
- **Alıcı modüle otomatik bağlanma**
- **Android ve PC uygulamasında cihaz isimlerini değiştirebilme**
- **Tüm Android versiyonlarını destekler**
- **Gömülü yazılım (firmware ) ve Android güncelleme desteği**
- **Kablosuz olarak ilave genişletilebilir röle modülü**
- **GSM hattı gerektirmez**
- **Sıcaklık ve Nem Sensör bağlantısı (Opsiyonel)**
- **12VDC Güç Beslemesi**
- **8 Adet izoleli röle çıkışları (Yardımcı Modüller ile çıkış sayısı arttırılabilir)**
- **220VAC 5A kontak çıkışları**
- **Çıkışları izlemek için LED göstergeleri**
- **Besleme LED göstergesi**
- **Windows ve Linux için kontrol yazılımı**
- **Evrensel MAC Adresi**
- **Endüstriyel RT-109 Ray tipi kutu**
- **Kolay takılabilir vida tip klemensler**

## **Alıcı Modülün Montajı, Bağlantıları ve Dikkat Edilmesi Gerekenler**

- **Alıcı modülü gelen kutusu ile birlikte düz bir zemine sabitleyiniz.**
- **Alıcı modülün herhangi bir sıvı temasına karşı gerekli tedbirleri alınız.**
- **Alıcı modülü kısa devre ve ya yüksek voltaja maruz bırakmayınız.**
- **Röle çıkış akım kapasitelerinin üzerinde bir yük bağlamayınız.**

# 12V DC  $\overline{\bigoplus}$ **UNIT RDC-08 REMOTE DEVICE CONTROL**  $\bigoplus$ 12V DC <u>logiqual anala</u>

**Alıcı Modül**

**Güç Bağlantısı: Cihaz 12VDC 1A güç ile çalışmaktadır.Cihaz üzerindeki şekle göre güç bağlantılarını yapınız. Röle Bağlantıları: Cihaz üzerinde 8 adet röle çıkışı vardır.Her bir röle çıkışı birbirinden bağımsızdır. Güç LED Göstergesi: Cihaza güç bağlantısı yapıldığında yanar. Röle LED Durum Göstergesi: Röle çıkış durumunu gösterir.**

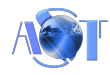

### **RDC-108 KURULUM AYARLARI**

#### **CİHAZI MODEM ÜZERİNDEN KULLANABİLMEK İÇİN KULLANILAN MODEMDE PORT AÇMA İŞLEMİNİN YAPILMASI GEREKLİDİR.**

• **Herhangi bir kablosuz ağ erişim yeteneği olan cihaz (bilgisayar,akıllı telefon) ile modülün oluşturduğu kablosuz ağa bağlanılır. Modülün oluşturduğu ağ adı "HI-LINK\_xxxx" şeklinde görünür. "xxxx" kısmı değişiklik gösterebilir.**

#### **Kablosuz Ağ Şifresi: 12345678**

#### **Web Sayfası Kullanıcı Adı: admin**

#### **Web Sayfası Şifre: admin**

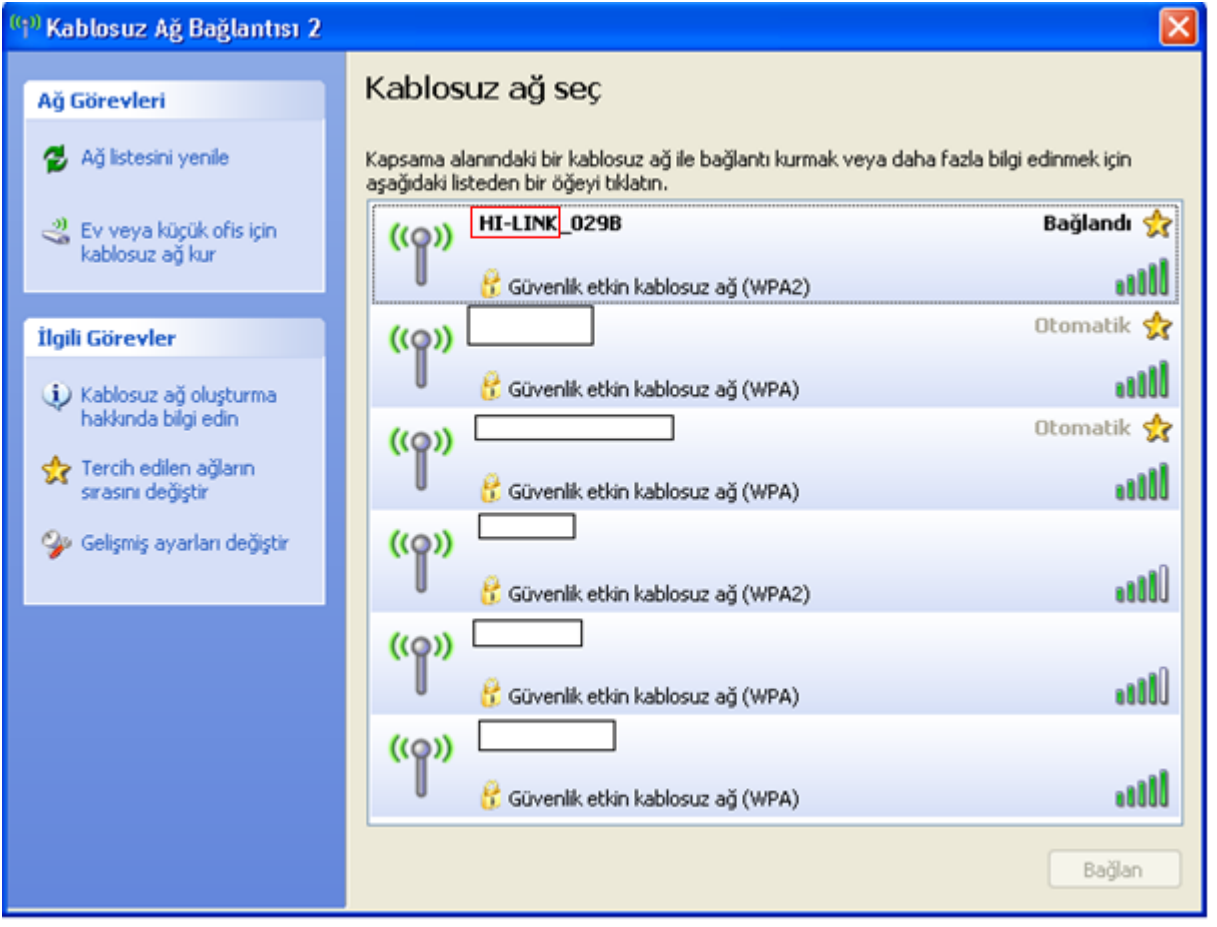

• **Cihazı kendi ağınıza bağlamak için, modül web arayüzünden ayarlamalar yapmak gereklidir. Herhangi bir tarayıcıdan(Google Chrome, İnternet Explorer) modülün varsayılan IP'si 192.168.16.254 girilerek web arayüzüne ulaşılır. Fabrika ayarlarındaki modülün arayüzü aşağıdaki resimdeki gibi görünmelidir.**

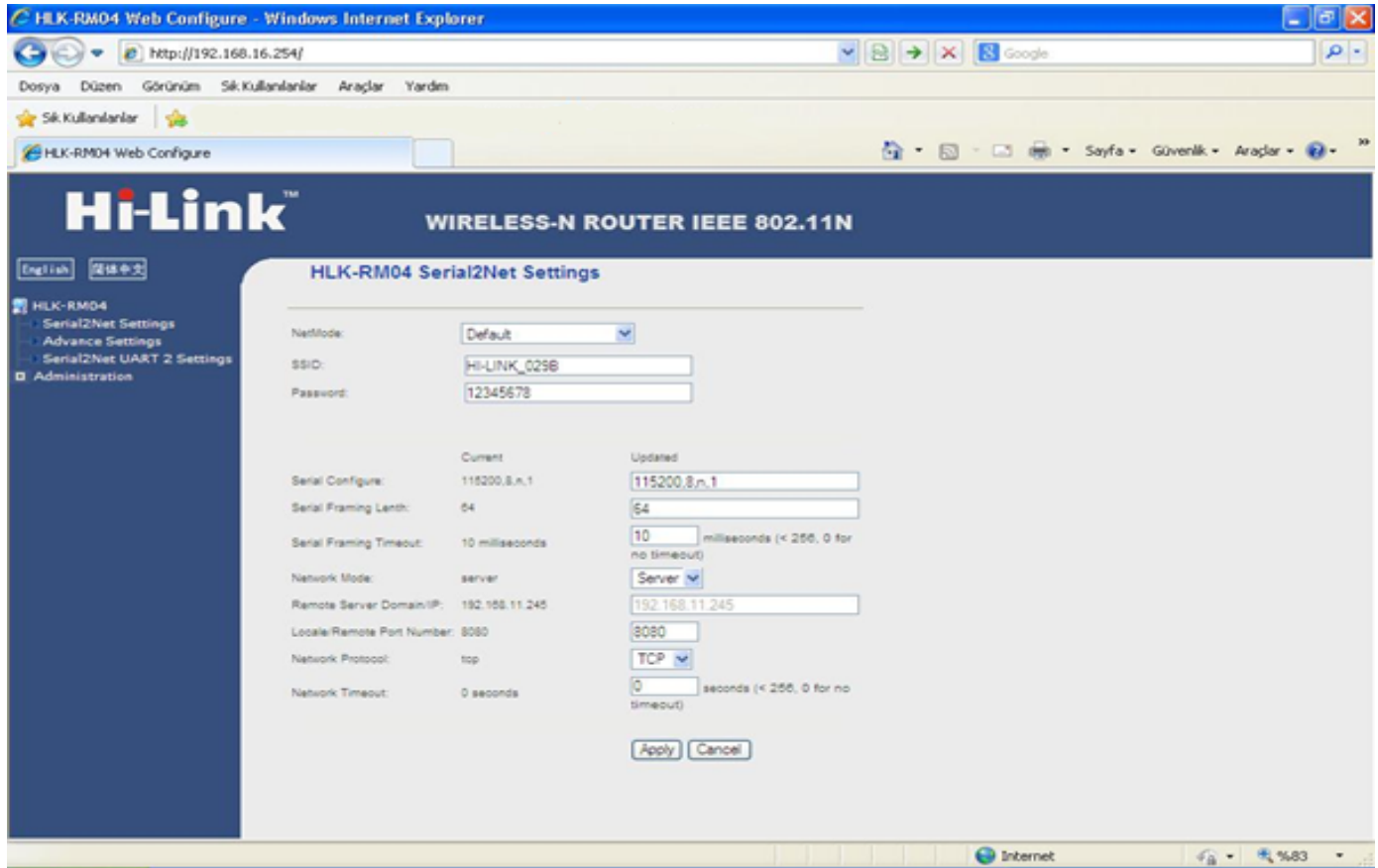

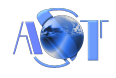

## **KABLOSUZ AĞA BAĞLANMA AYARLARI**

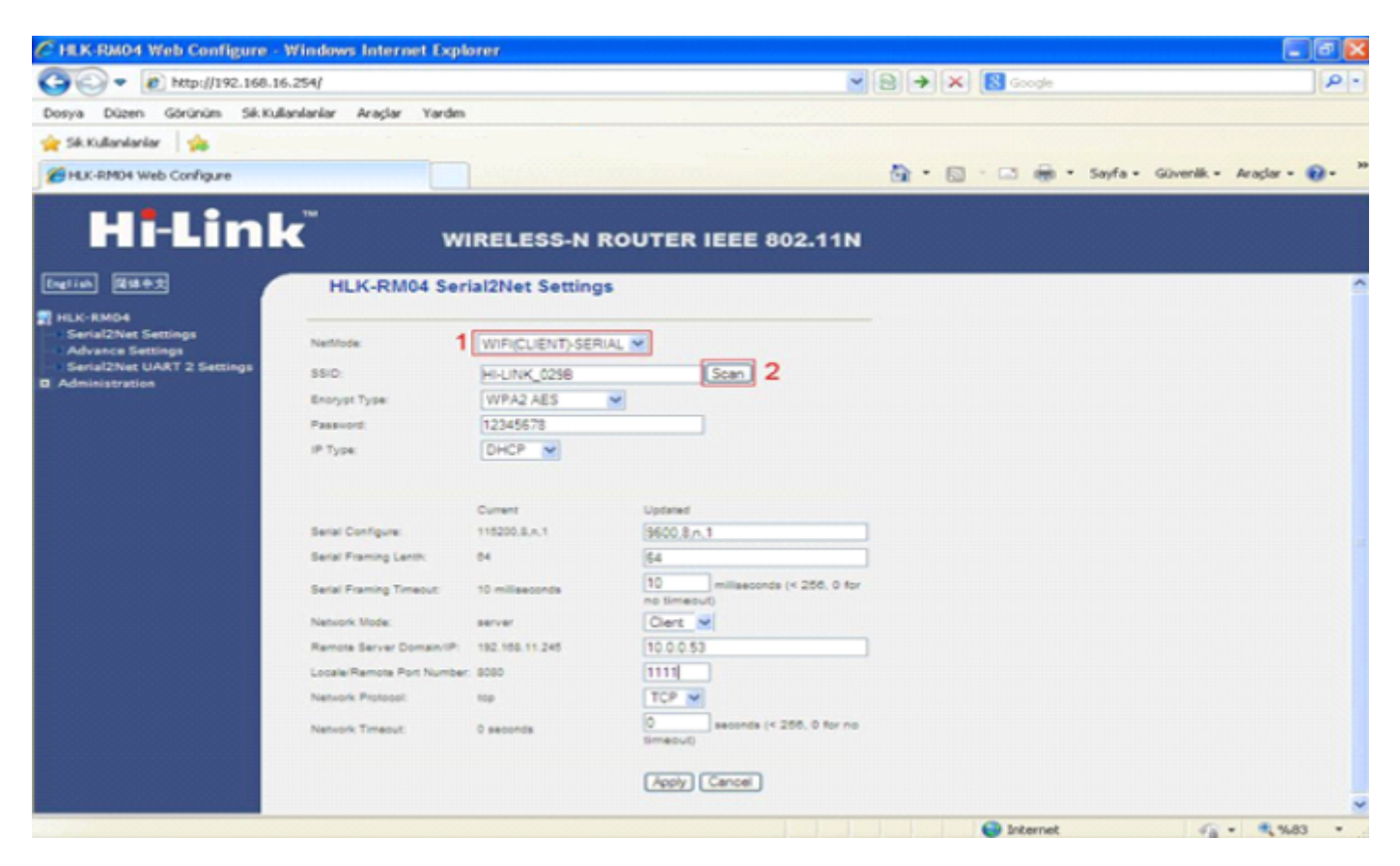

- **Modülün web arayüzüne eriştikten sonra şu ayarlamalar yapılmalıdır;**
- **Modülün Net Modu "WIFI(CLIENT)-SERIAL" moda alınmalıdır.**
- **Hangi ağa bağlanması gerektiği belirlemek için "Scan" butonuna tıklanmalıdır.**
- **Yeni çıkan sayfadaki ağ listesinden bağlanmak istediğiniz ağı seçin.**

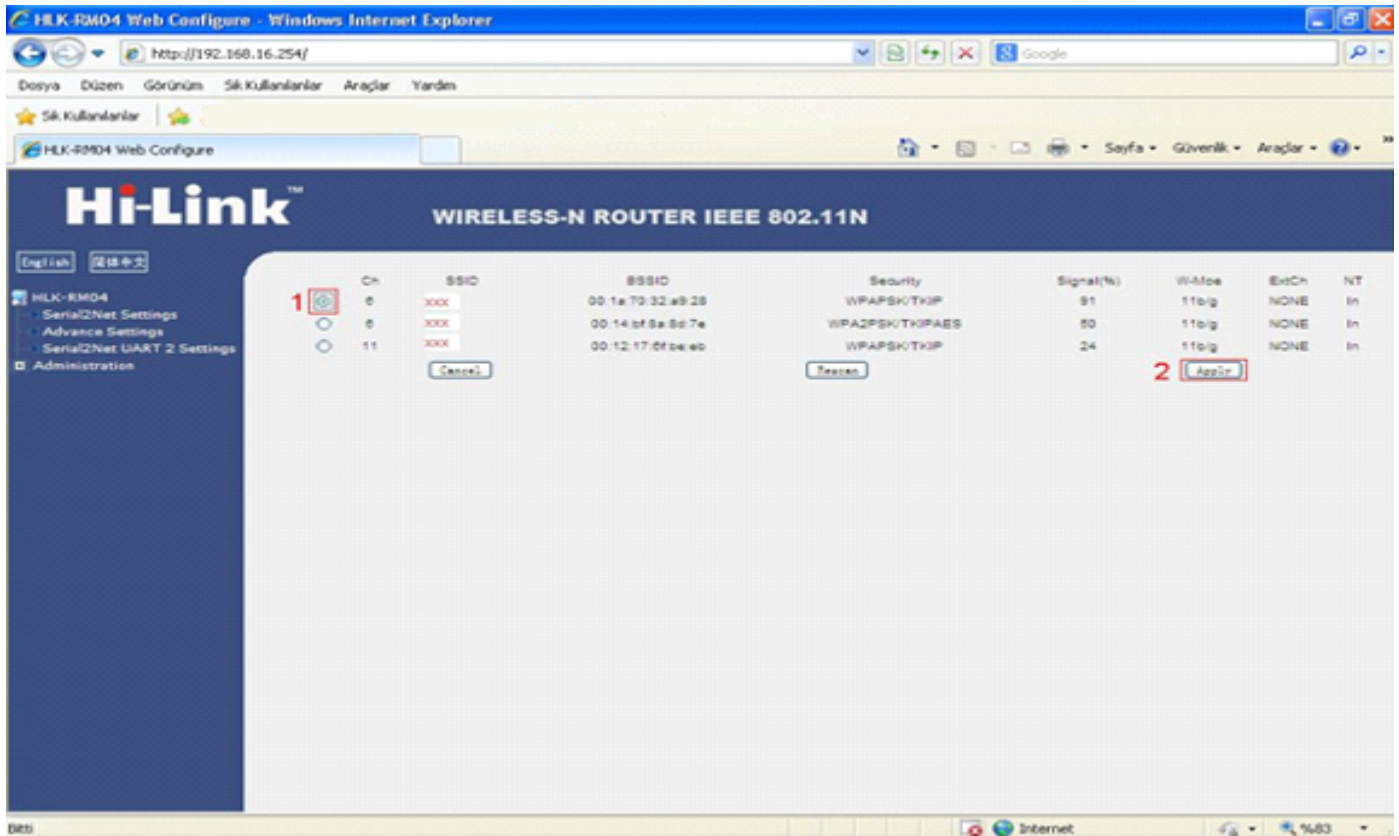

- **Listelenmiş ağlardan kendi ağınızı seçin.**
- **"Apply" butonu ile işlemi onaylayın.**
- **Kendi ağınızı seçtikten sonra, modülün IP adresi ve seri haberleşme ayarları aşağıdaki gibi ayarlanmalıdır.**

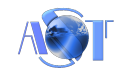

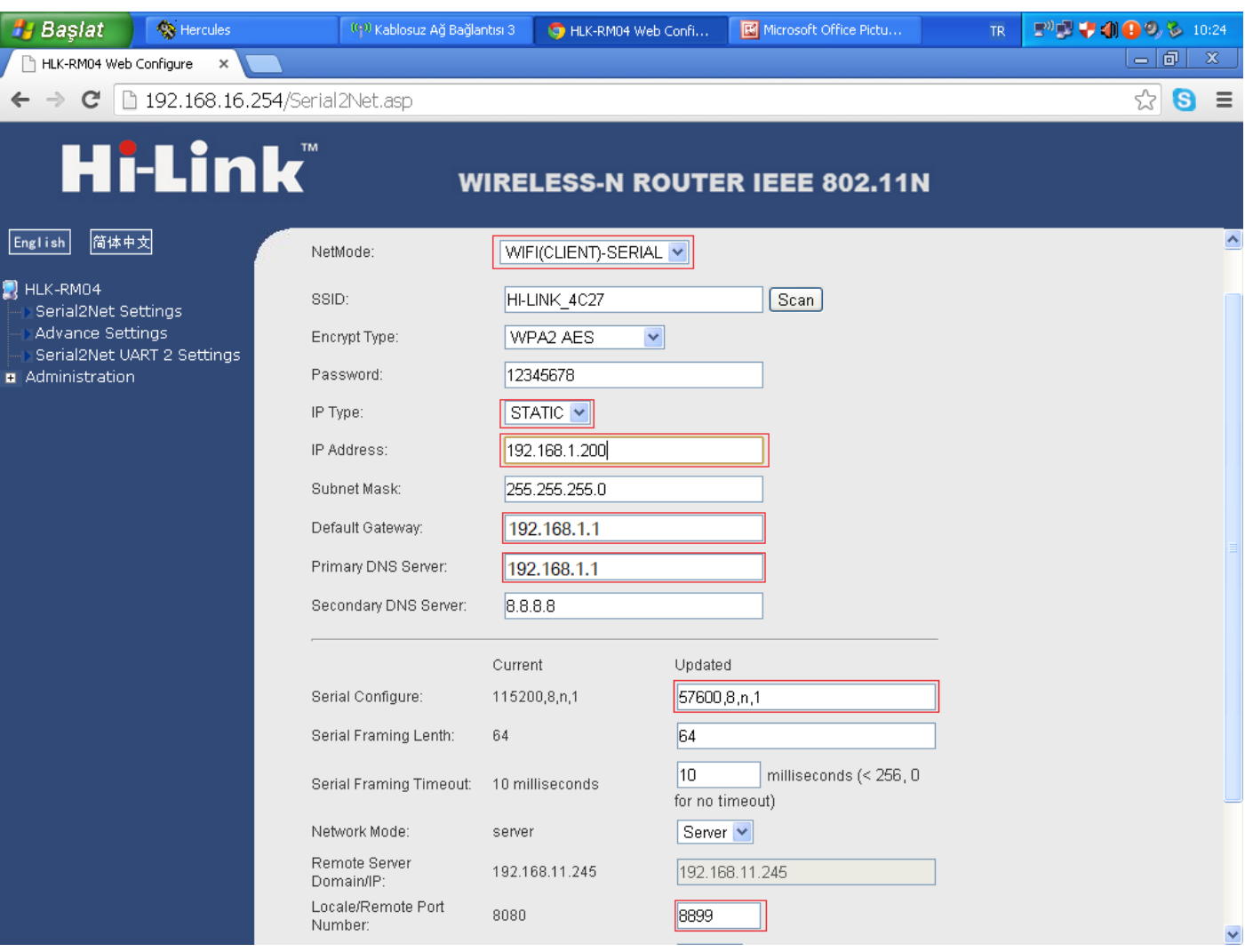

- **NetMode: "WIFI(CLIENT) SERIAL" olduğundan emin olun.**
- **SSID: Bağlanmak istediğiniz ağı seçtiğinizde, ağın ismi ikinci kutucukta görülür.**
- **Password: Varsa bağlandığınız ağın şifresini üçüncü kutucuğa giriniz. Şifreyi doğru girdiğinizden emin olun. Aksi takdirde cihazın tüm ayarlarını baştan yapmak zorunda kalabilirsiniz.**
- **IP Type: Bu kısım "STATIC" olarak belirlenmelidir.**
- **IP Address: Ağınızda yer alan uygun IP adresini modüle vermelisiniz. Buraya yazacağınız IP adresi, bundan sonra web arayüzüne ulaşmak için kullanacağınız IP adresi olacaktır. Bu sebeple buraya yazılan IP adresini not almanız gereklidir.**
- **Default Gateway: Ağınızda kullandığınız "Gateway" adresini kutucuğa yazın.**
- **Primary DNS Server : Ağınızda kullandığınız "Primary DNS Server" bilgilerini kutucuğa yazın.**
- **Secondary DNS Server: Ağınızda kullandığınız "Secondary DNS Server" bilgilerini kutucuğa yazın.**
- **Seri haberleşme hızı olarak "57600,8,n,1" girilmelidir.**
- **"Locale Remote Port Number" olarak "8899" kutucuğa girmelisiniz.**
- **Değişiklikleri onaylayıp "Apply" butonuna tıklamalısınız.**

**Bu aşamadan sonra modül kendini yeniden başlatır ve yeni ayarlar aktif olur. Ayarları onaylayıp cihazla haberleşmeye başlamadan önce, yeni ayarların aktif olması için 1dk. beklenmelidir. 1dk. sonunda modül daha önce ayarlanan ayarlarla çalışmaya başlar.**

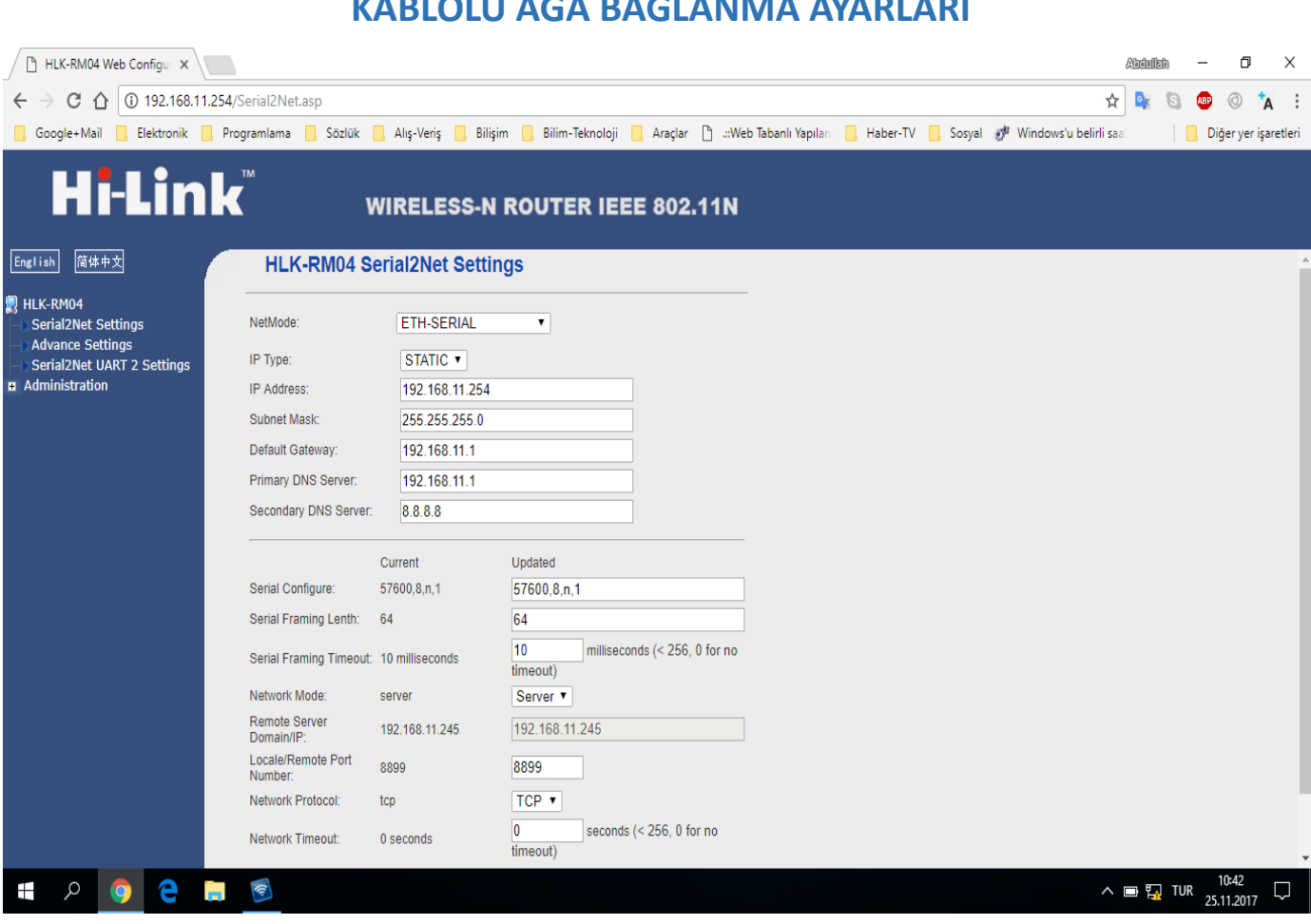

**KABLOLU AĞA BAĞLANMA AYARLARI**

**Modülü direk olarak PC'ye bağlamak için Cross kablo kullanılmalıdır.**

**Switch ve ya hub üzerinden bağlamak için düz kablo kullanılmalıdır.**

- **Modülün Net Modu "ETH-SERIAL" moda alınmalıdır.**
- **IP Type "STATIC" olmalıdır.**
- **IP Address: Bağlanılacak modem ve ya ağ üzerinden verilen IP olmalıdır.**
- **Modülün Subnet Mask: "255.255.255.0" olmalıdır.**
- **Seri haberleşme hızı olarak "57600,8,n,1" girilmelidir.**
- **"Locale Remote Port Number" "8899" olmalıdır.**

*AST ELEKTRONİK OTOMASYON SİSTEMLERİ www.astelektronik.com*

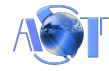

• **Değişiklikleri onaylayıp "Apply" butonuna tıklamalısınız.**

**Bu aşamadan sonra modülü yeniden başlatmak gereklidir.**

**Herhangi bir web tarayıcı adres çubuğuna "192.168.11.254" adresi girilerek modülün arayüzüne ulaşılır. Web Sayfası Kullanıcı Adı: admin**

**Web Sayfası Şifre: admin**

## Android Uygulamasının Kullanımı

**Uygulamayı bu linkten indirebilirsiniz;**

**<https://play.google.com/store/apps/details?id=com.astelektronik.uzaktancihazkontrol>**

- **Uygulamayı indirdikten sonra seçeneklerden "Ayarlar" menüsüne giriniz.**
- **Yukarıdaki yapılan ayarlara göre İnternet ağı ve yerel ağ IP bilgilerini giriniz.**
- **Şifre olarak 16 haneli tarafımızdan verilen sayıyı ilgili alana girerek "Ayarları Kaydet" butonuna dokununuz."Ayarlar Kaydedildi" mesajı görünecektir.**
- **Cihaz isimleri bu menüden değiştirilebilir.**
- **Her ayarlama sonunda "Ayarları Kaydet" butonuna basılması gerekir.**

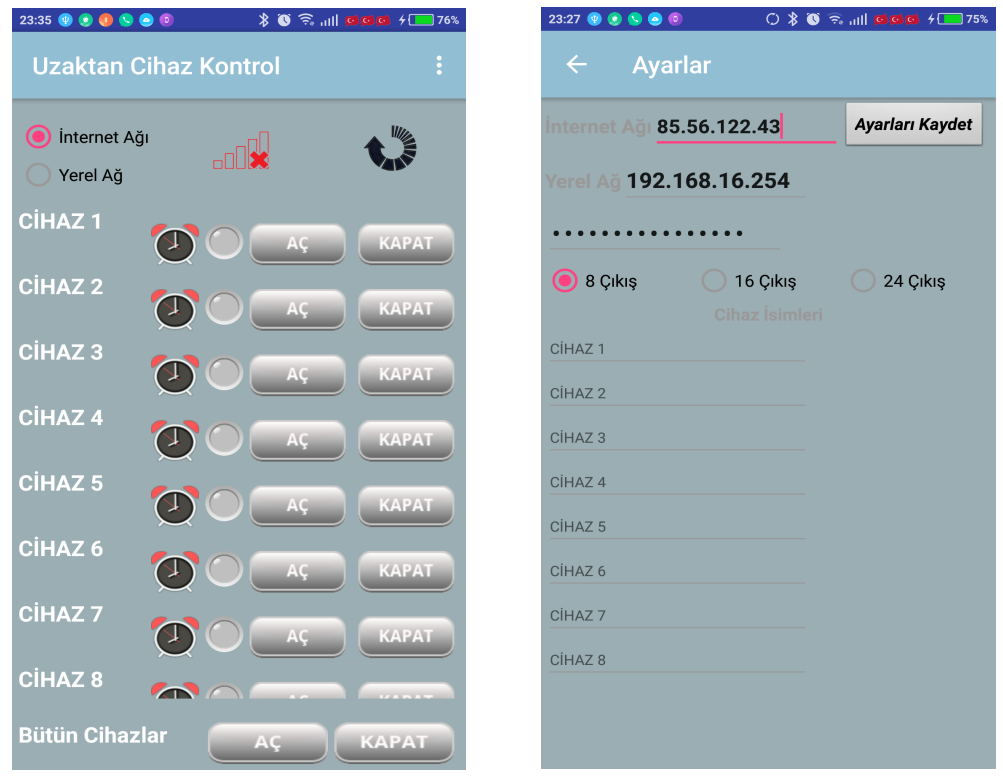

*AST ELEKTRONİK OTOMASYON SİSTEMLERİ www.astelektronik.com*

- **Cihazı internet bağlantısı ile uzaktan kontrol etmek için "İnternet Ağı" seçilir ve Yenile butonuna basılır. AFRICA**
- **Alıcı modül ile bağlantı sağlandığında bağlantı durumunu gösteren ikon yeşile döner.**

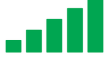

- **AÇ ve KAPAT butonları ile cihaz röle çıkışları kumanda edilir.**
- **Bağlantı sağlanamazsa kırmızı ikon görünmeye devam eder.**
- **Cihazı yerelde kullanmak için "Yerel Ağ" seçilir ve Yenile**

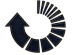

**butonuna basılır.**

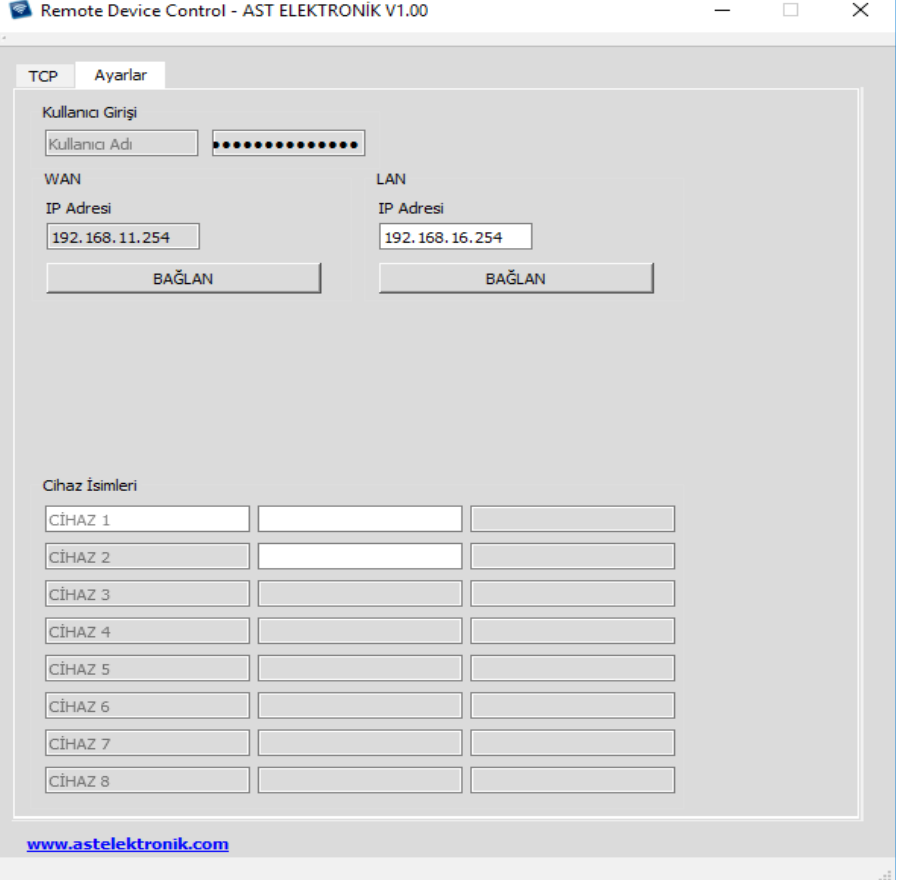

## PC Uygulamasının Kullanımı

*AST ELEKTRONİK OTOMASYON SİSTEMLERİ www.astelektronik.com*

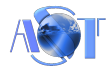

- **WAN ve LAN IP bilgilerini giriniz.**
- **Şifre olarak 16 haneli tarafımızdan verilen sayıyı ilgili alana giriniz.**
- **Kullanıcı adı kısmını boş bırakınız.**
- **Ayarların geçerli olması için programı bir kez kapatıp tekrar açınız.**
- **Cihazı internet bağlantısı ile uzaktan kontrol etmek için WAN kısmındaki "BAĞLAN" butonuna tıklayınız.**
- **Cihazı yerelde kullanmak için LAN kısmındaki "BAĞLAN" butonuna tıklaynız.**
- **Bağlantı başarılı olursa TCP kısmında bağlantı durum göstergesi yeşil olacaktır.**